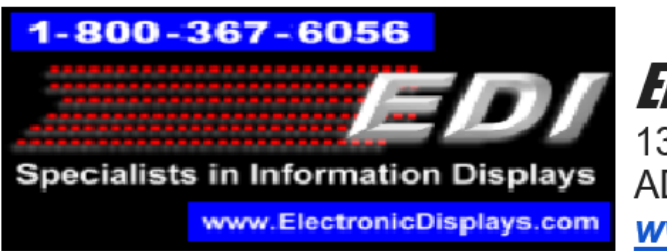

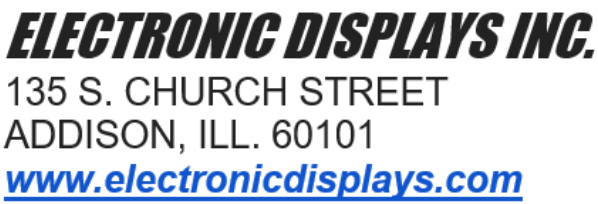

## **TZA Software Editing**

1. Download USB driver at https://roboindia.com/tutorials/CH340‐usb‐to‐serial‐ driver‐installation

2. Download and install Time Zone editing software at

http://edisupport.helpserve.com/Knowledgebase/Article/View/209/0/time-zonev66

3. Open the Time Zone software and click the 'Scan' button on the upper left side of the screen at shown below. If the USB is detected, the field next to 'Scan' will be filled with the port that the USB is plugged into. USB detection is crucial.

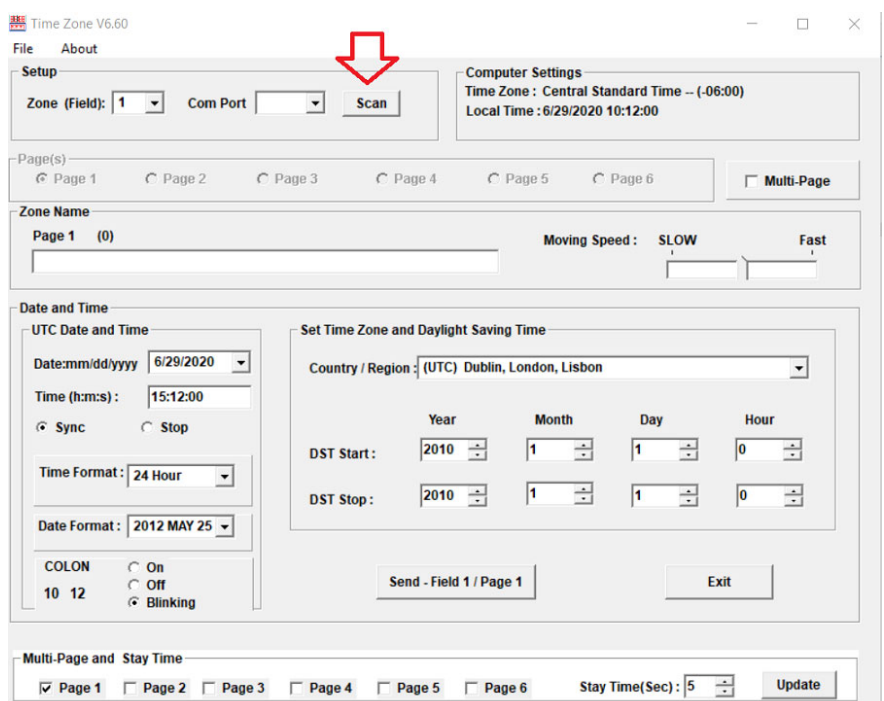

4. In the upper left corner is the 'Zone (Field)' drop down menu. The 'Zone (Field)' value corresponds to the time zone field number. IE in a six‐zone display, the first time zone field closest to the power cord is Zone #1, the next field to the right

would be Zone #2, as so on. If you want to edit a field, make sure you are editing the correct Zone (Field) for the field you are trying to edit. Refer to the graphic below for further explanation. Note that Zone (Field) values start from 1.

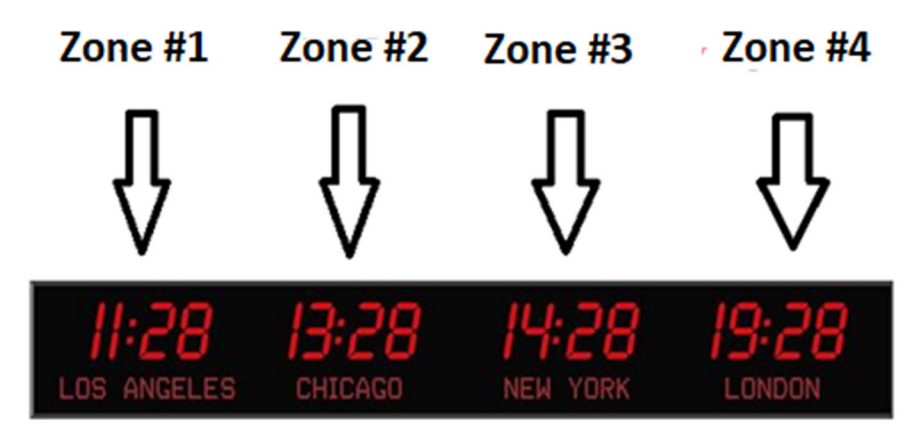

5. Directly below the 'Zone (Field)' menu is the 'Page' menu. This menu, along with the related 'Zone Name menu', allows you to edit the location and the time you wish to display on that field. You may also set multiple zones in a singular field, which will cycle between displaying those zones on a set interval. This setting is off by default and must be manually enabled by clicking the 'multi‐page' button on the right side.

6. If you want to simply edit a static location or time zone in a particular field, do not edit any other zones besides Page 1. Pages 2‐6 are for scrolling functionality if desired (disabled by default).

7. When you are done editing, click the 'Send' button followed by the 'Update' button as shown below.

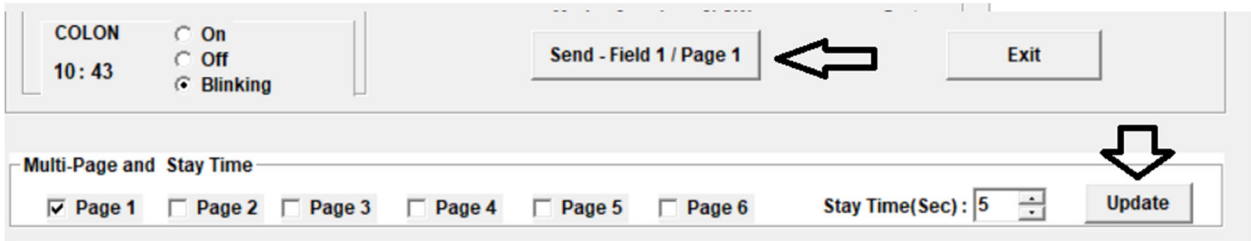